# **HANDLEIDING ONLINE URENADMINISTRATIE**

**GEBRUIKERSHANDLEIDING STUDENTEN**

**11 STL WERKT. VOOR JOU!**<br>Instroom en duurzame inzetbaarheid

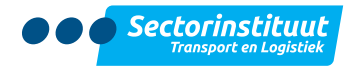

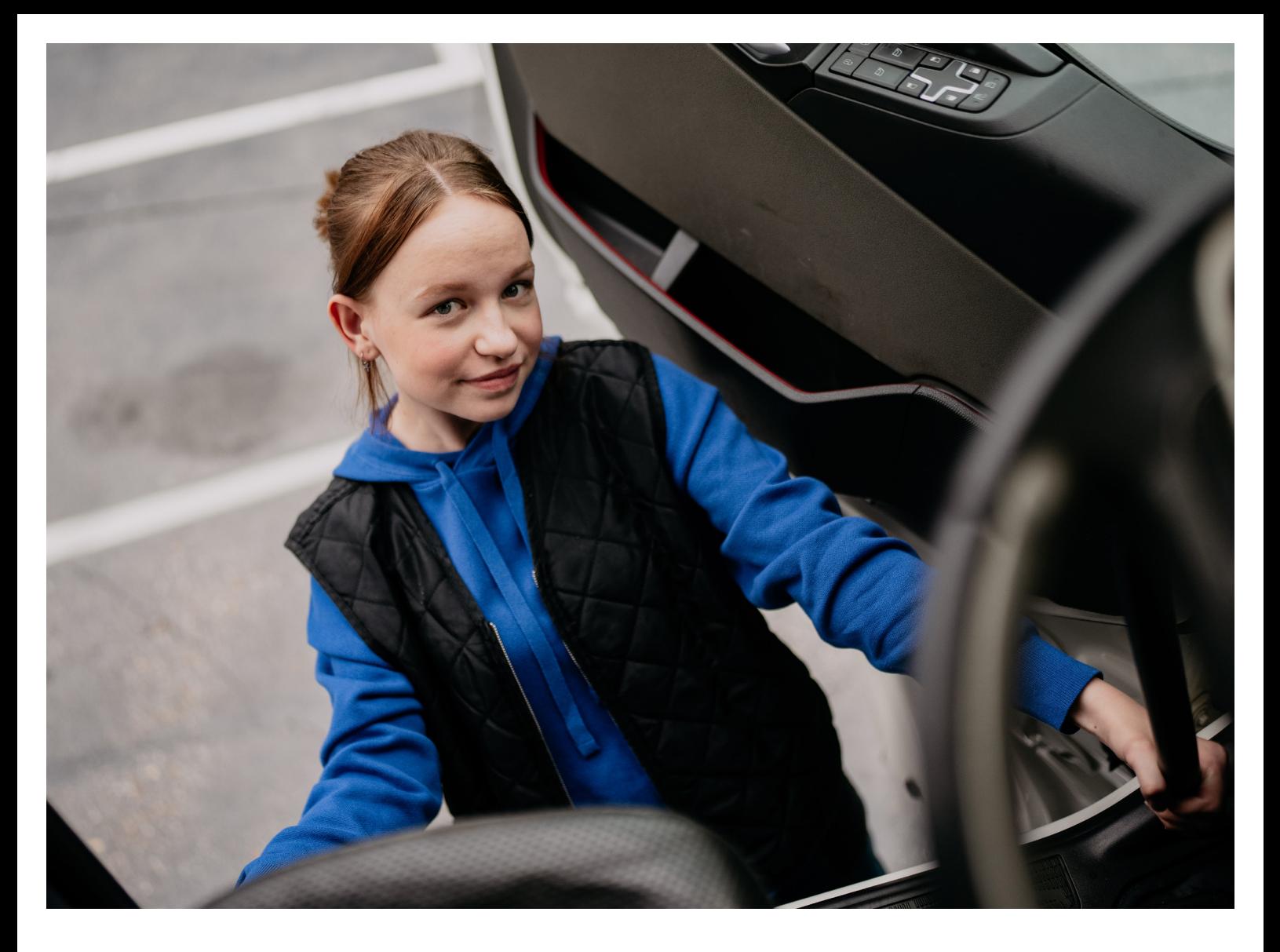

## **Alles wat je moet weten over urenadministratie**

Om ervoor te zorgen dat je jouw loon krijgt, voer je zelf wekelijks jouw contracturen in. Dit doe je uiterlijk op zondag in de portal[: www.stl.nl/uren.](https://www.stl.nl/uren)  In deze handleiding lees je hoe dit werkt.

In je contract staat hoeveel uur per week je moet werken. Dit noemen we je 'contracturen'.

Voorbeeld: heb je een contract voor 32 uur per week? Dan moet je iedere week minimaal 32 uur invoeren. Dat kunnen bijvoorbeeld 30 gewerkte uren en 2 verlofuren, of 15 gewerkte uren en 17 rijlesuren zijn.

Houd jouw uren administratie wekelijks goed bij en zorg ervoor dat je minstens altijd jouw contracturen invoert.

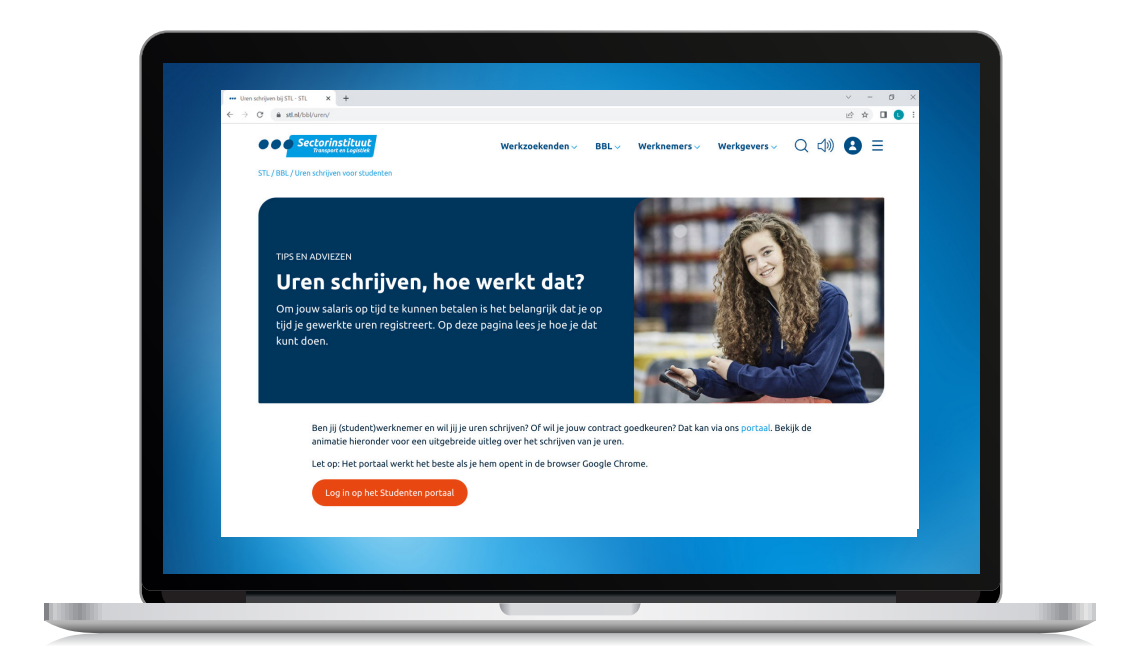

Om je contracturen in te voeren, ga je naar **[stl.nl/uren](https://www.stl.nl/uren)** en kies voor 'Log in op het Studenten portaal'. Je wordt vervolgens naa[r http://werknemer.stlwerkt.nl/account/inlog](http://werknemer.stlwerkt.nl/account/inlog)  gestuurd.

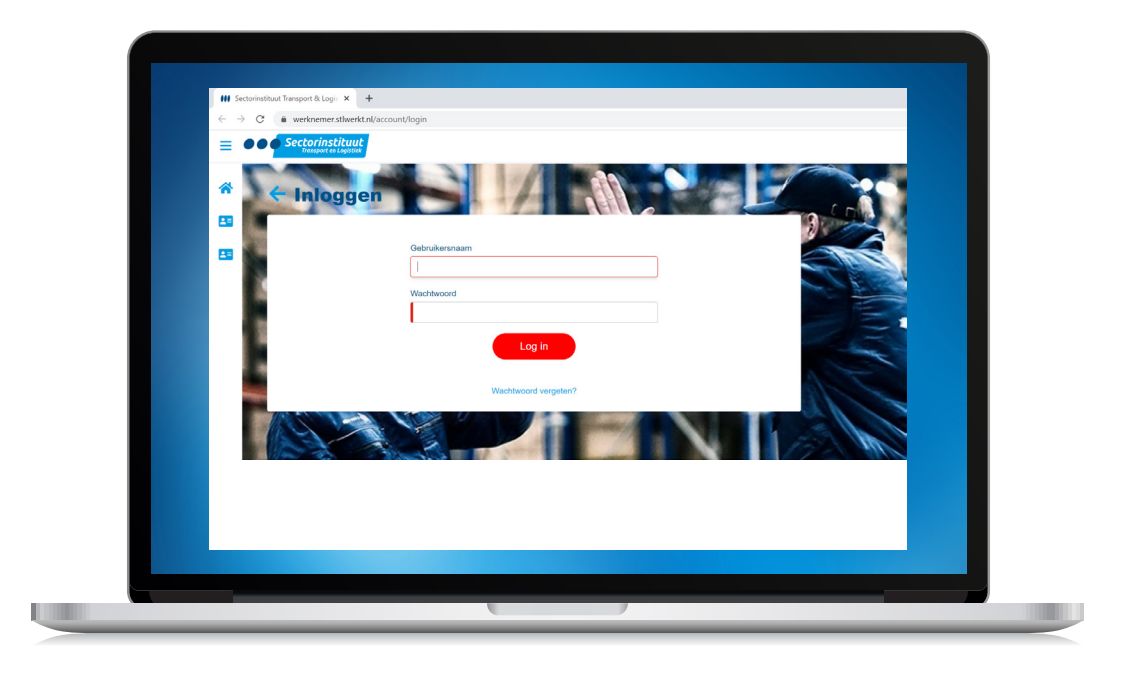

**Vul je Gebruikersnaam en Wachtwoord in** en **klik op inloggen**. Je gebruikersnaam is je mailadres die bij STL bekend is. Ben je je wachtwoord vergeten? **Klik op 'Wachtwoord vergeten'**. Je krijgt een e-mail met een nieuw wachtwoord erin toegestuurd. 2

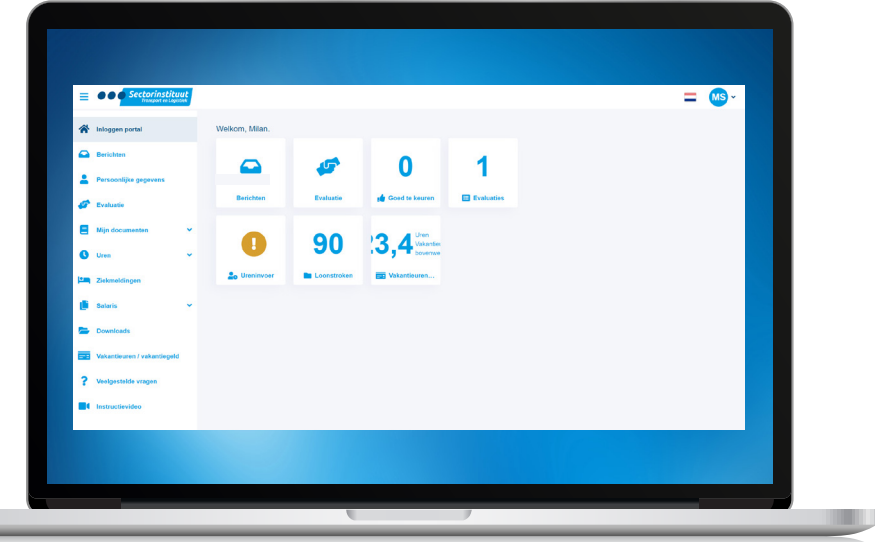

Je komt nu het dashboard. Links van het dashboard vind je het menu met de volgende zaken:

- **Berichten**. Als er berichten zijn, vind je deze hier. **Downloads.** Hier vind je belangrijke
- **Persoonlijke gegevens.** Hier staan jouw NAW gegevens.

3

u

- **Evaluatie**. Hier vind je de halfjaarlijkse evaluatieformulieren.
- **Mijn Documenten.** Hier vind je bijvoorbeeld contracten, evaluaties en belangrijke brieven.
- **Uren.** Waar jij jouw uren kan invoeren/inleveren en de status kan bekijken via het urenoverzicht.
- **Ziekmeldingen.** Wil je terugzien op welke datum je ziek bent geweest? Kijk dan bij jouw ziekmeldingen.
- **Salaris.** Benieuwd wat je verdient? Bekijk dan hier jouw loonstroken en jaaropgaves.
- documenten, zoals een overzicht van alle betaalweken, een handleiding voor het uren invoeren en je student-werknemerboekje.
- **Vakantie-uren/vakantiegeld.** Hier kun je terugzien hoeveel vakantie uren en vakantiegeld je gespaard hebt.
- **Veelgestelde vragen.** Heb je vragen? Kijk dan eens tussen de veelgestelde vragen of jouw antwoord hiertussen staat.
- **Instructievideo's.** Soms is het makkelijk om te zien hoe iets werkt. Bekijk daarom ook eens onze animatiefilmpjes.

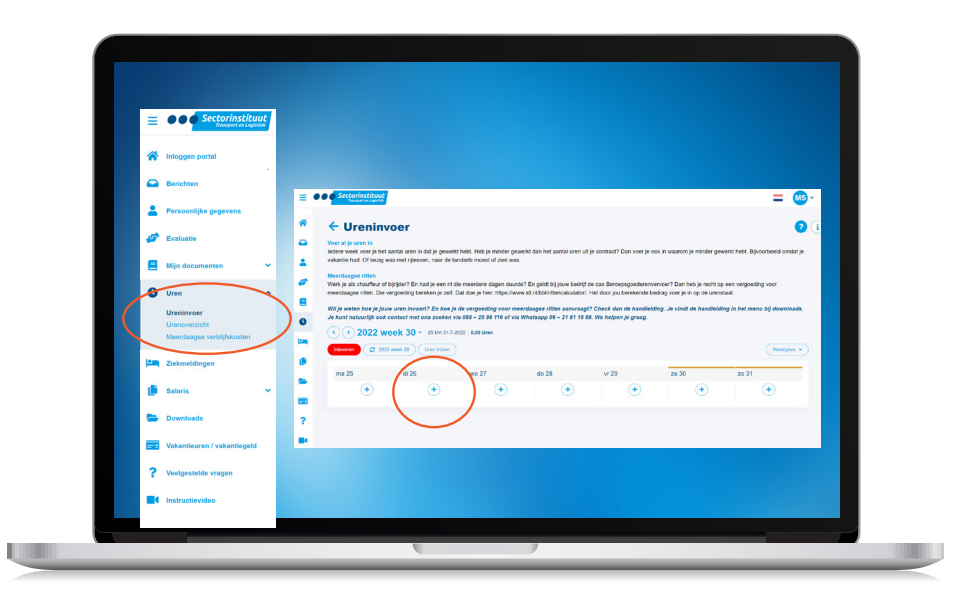

4 Om je contracturen in te voeren, **klik op Ureninvoer** en klik op het plusje van de dag waarop je uren wilt schrijven. Let erop dat je uren in de juiste week schrijft.

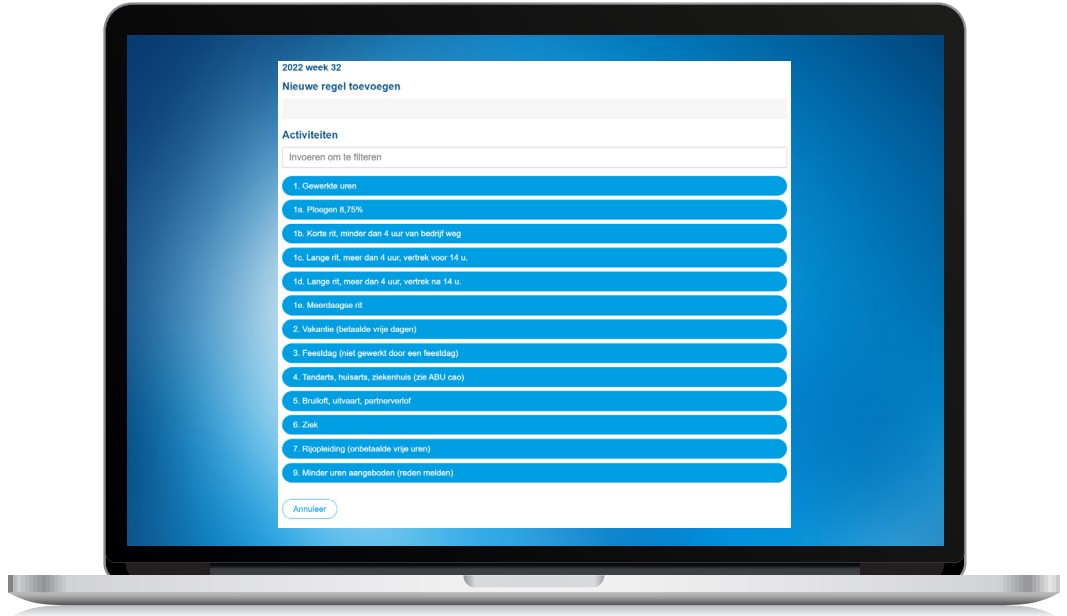

**Kies de activiteit** die je wilt invoeren. Een uitleg per uursoort vind je in het 5Studentengids en in de bijlage van deze handleiding.

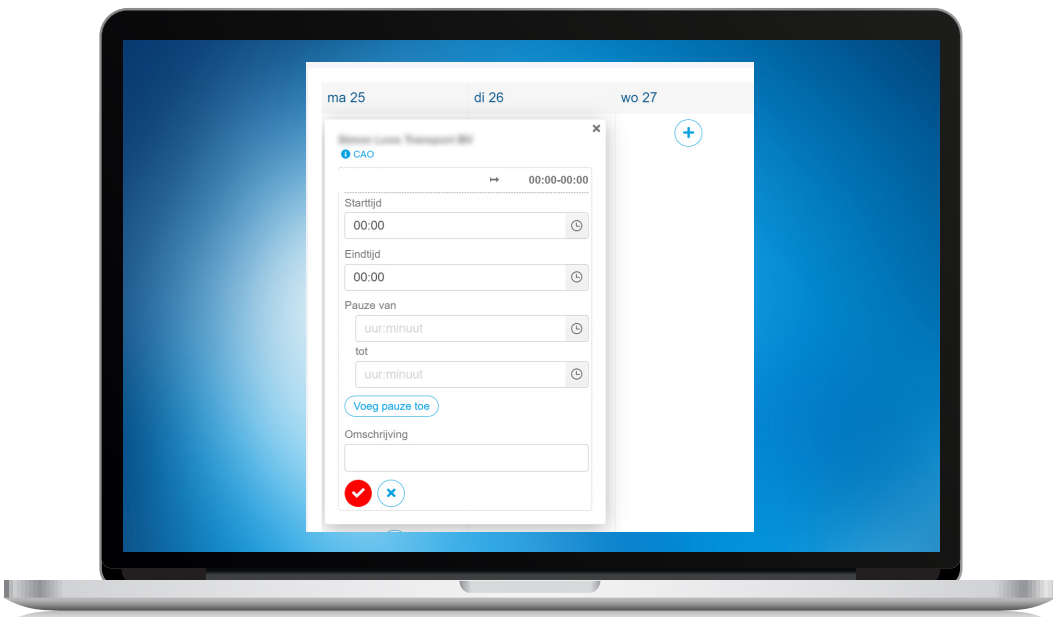

#### **Om uren in te voeren doe je het volgende:**

6

7

- Vul een **starttijd** en een **eindtijd** in, maak eventueel gebruik van het klokje als hulpmiddel
- Vul een **starttijd** en een **eindtijd** van de **pauze** in, maak eventueel gebruik van het klokje als hulpmiddel. Je kunt meerdere pauzes toevoegen en een omschrijving toevoegen
- Klik op **de rode button met een V** als je klaar bent

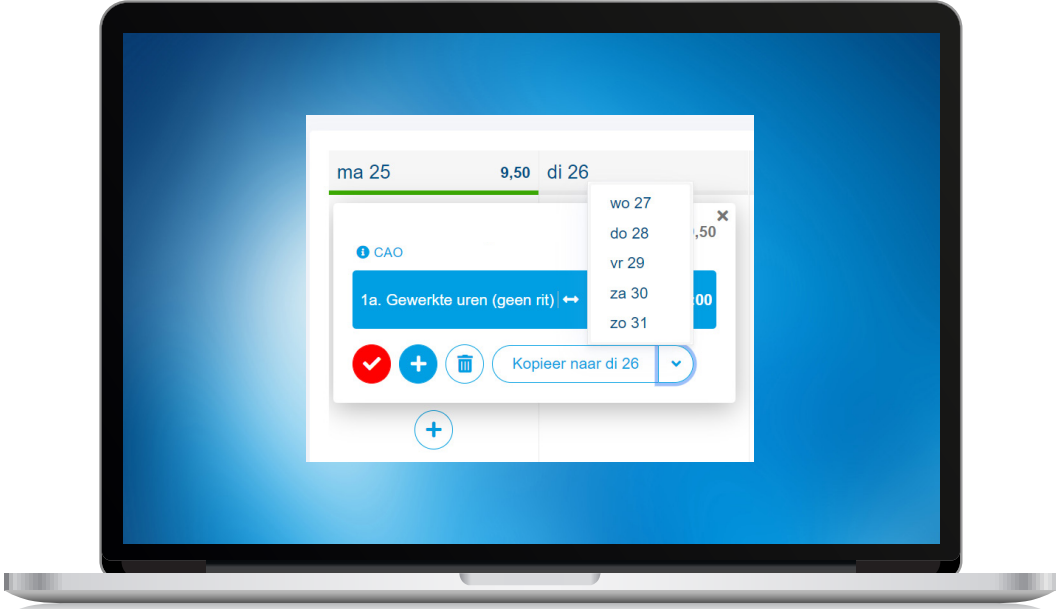

Verder heb je ook de keuze voor herhalen als je meer dagen in de week dezelfde tijden hebt gewerkt. Klik dan op de knop "kopieer naar ..." zodat jouw dienst naar de volgende dag gekopieerd wordt.

#### **Let op: dagoverschrijdende diensten**

Heb je een dagoverschrijdende dienst gewerkt? Bijvoorbeeld van 22:00 tot 06:00 uur? Dan splits je de dienst op per dag. Je vult je uren als volgt in:

Dag 1: 22:00 tot 00:00 uur Dag 2: 00:00 tot 06:00 uur.

Schrijf per week altijd al jouw contracturen.

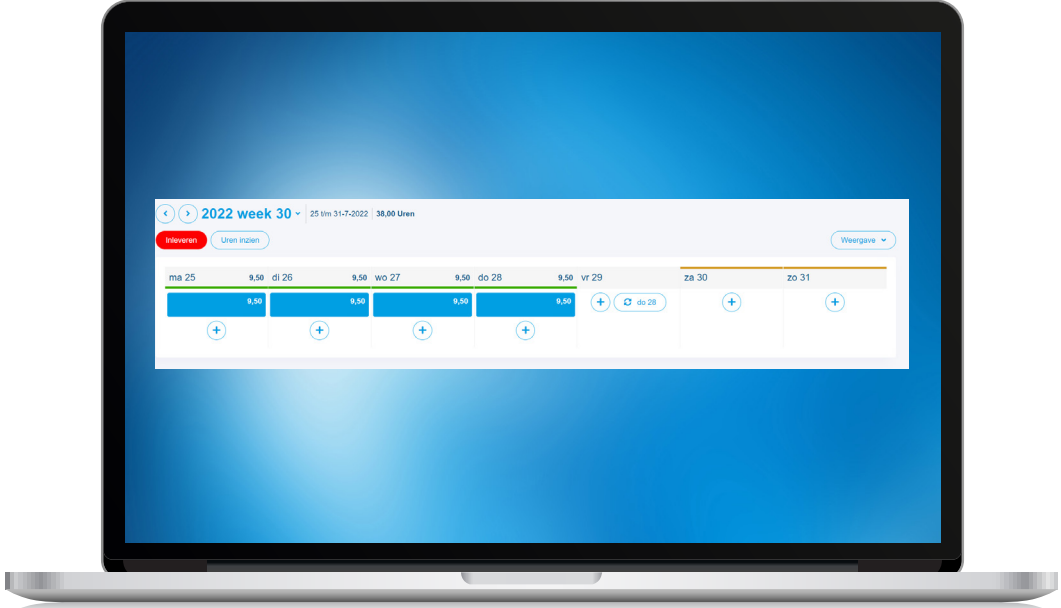

Nu je al je **contracturen** hebt ingevoerd en opgeslagen moet je de uren inleveren. Klik op de rode knop met **'inleveren'**, dit betekent dat jouw ingevoerde uren voor goedkeuring naar je leerbedrijf gaan.

Voer altijd **al** jouw contracturen in. Doe je dit niet? Dan kun je de urendeclaratie niet opslaan en niet ter goedkeuring naar jouw leerbedrijf sturen.

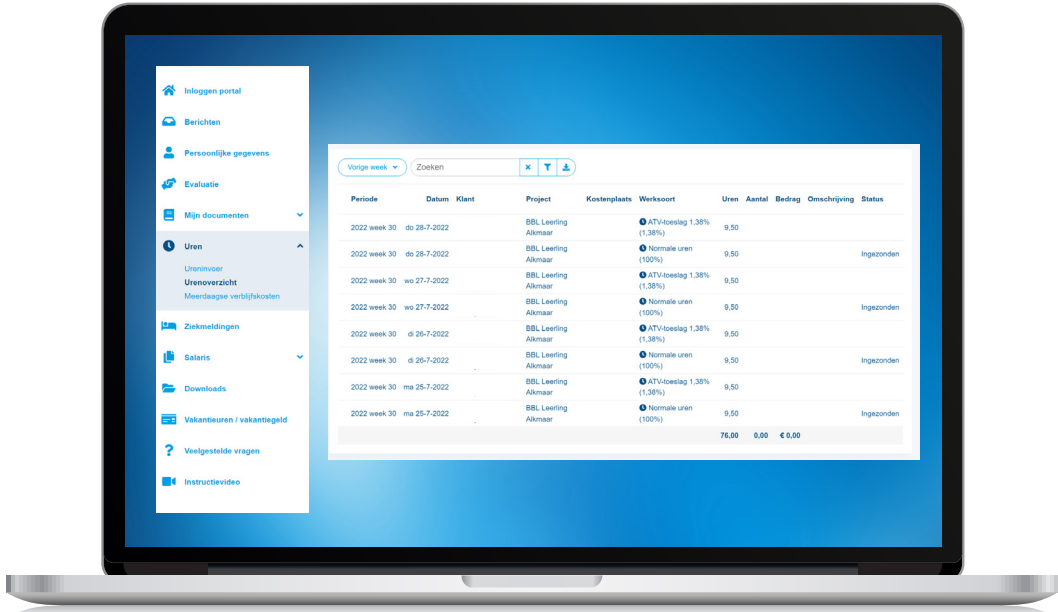

Je hebt je uren nu ingeleverd. Hou zelf **wekelijks** in de gaten of je ingevoerde uren goedgekeurd worden via **urenoverzicht**. Hier kun je de status zien. Zo zorg je ervoor dat je op tijd betaald krijgt. Maak eventueel gebruik van het tijdsvak of de zoekbalk. 9

 $\overline{8}$ 

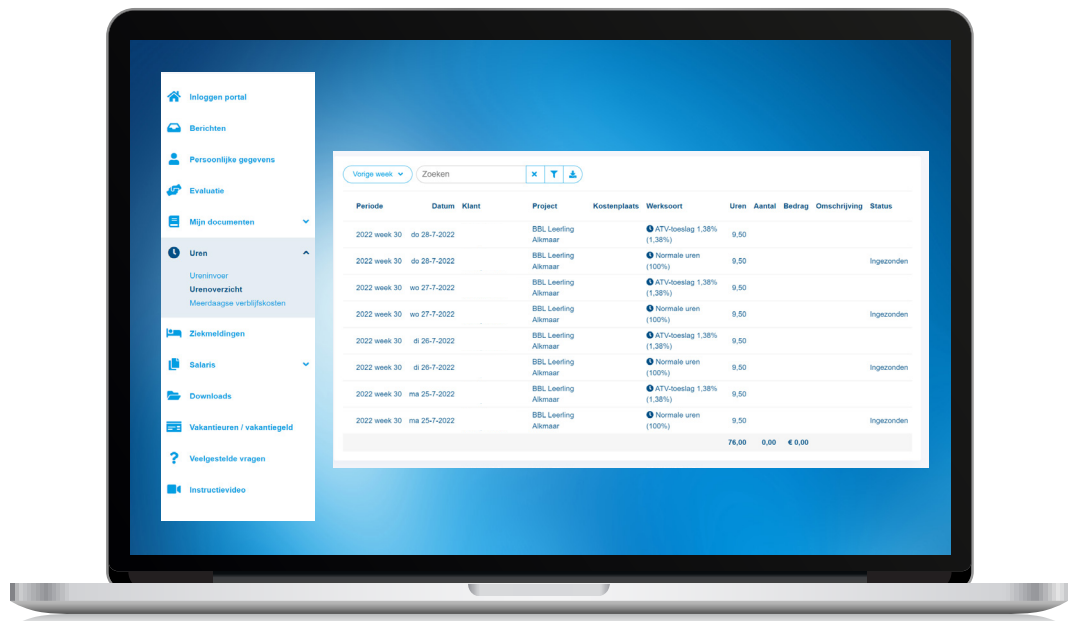

Merk je dat een dienst is afgekeurd of dat je deze verkeerd hebt ingevuld? Dan verwijder je deze en voeg je de juiste dienst toe.

#### **Een dienst verwijderen doe je als volgt:**

Ga naar de week waarin je de dienst moet verwijderen. Klik éénmaal op de dienst die je wilt verwijderen en vervolgens op het prullenbakje:

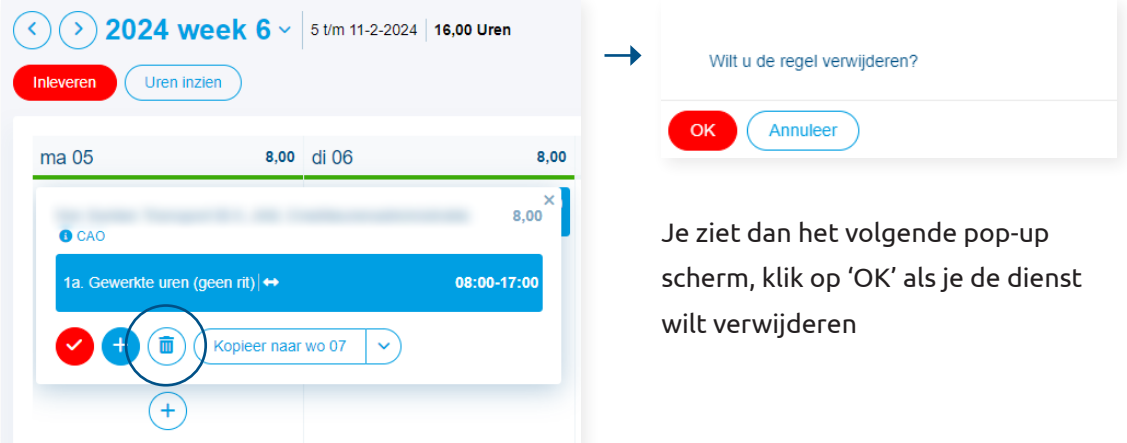

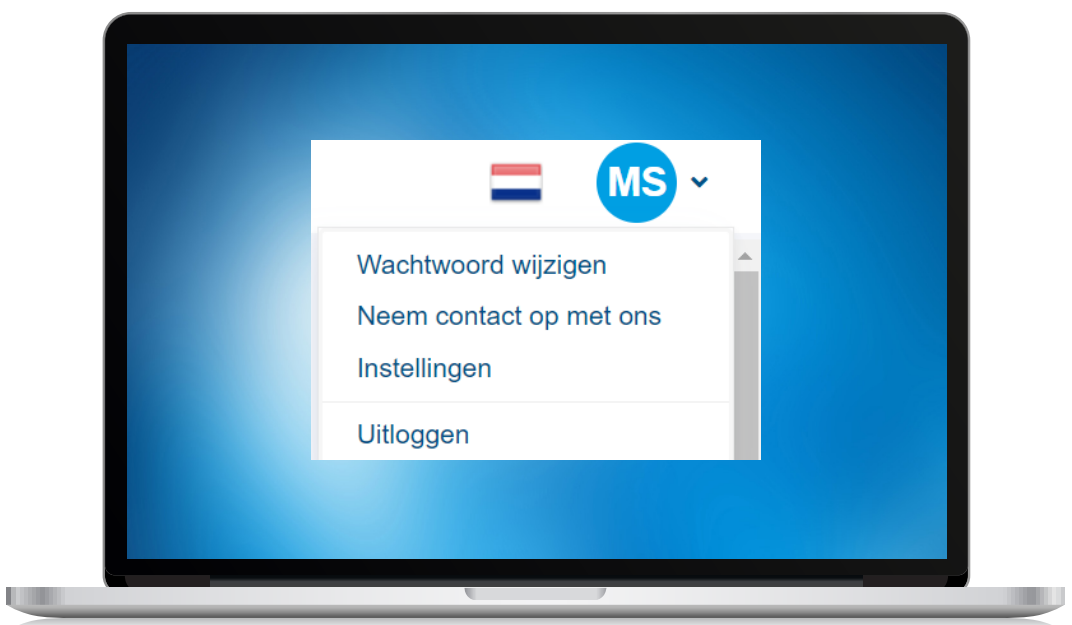

Nu ben je klaar en is je administratie helemaal in orde. 10

**Tip van ons:** Als je leerbedrijf jouw ingevoerde werktijden afkeurt, krijg je ook een e-mail. Hou je mailbox dus altijd goed in de gaten. De portal werkt het best via een computer of laptop.

### **Bijlage: Uitleg uursoorten**

Als je je uren gaat invoeren kun je verschillende uursoorten kiezen. De uitleg per uursoort vind je hier.

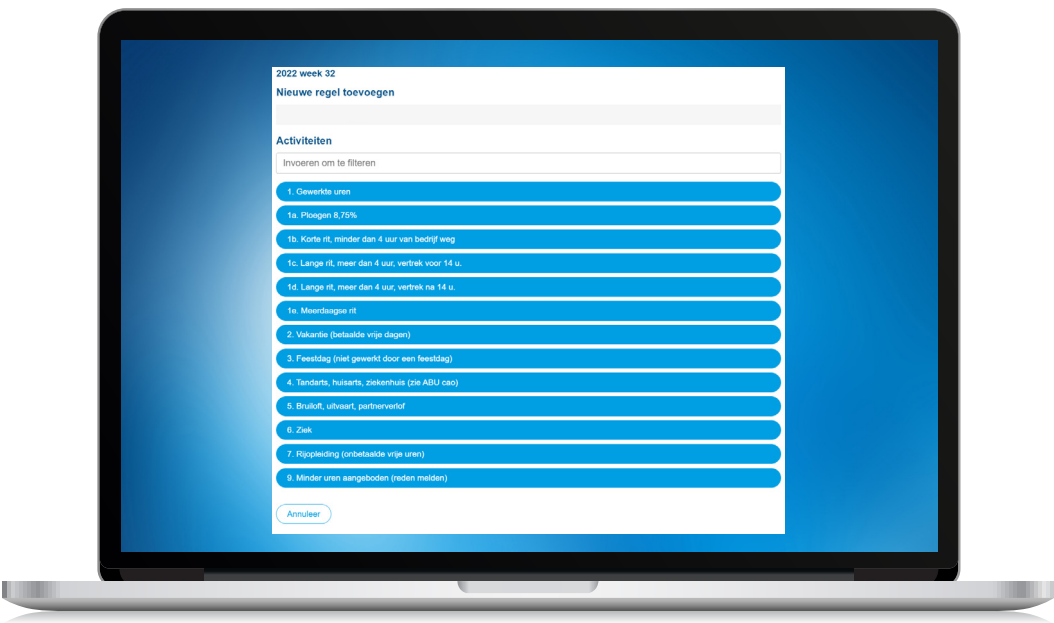

**1. Gewerkte uren (geen rit), ploeguren, korte rit, lange ritten en meerdaagse rit.**

Hier vul je de gewerkte uren onder de juiste urensoort in. Let erop dat je de juiste activiteit kiest voor jouw werkzaamheden.

#### **2. Vakantie (betaalde vrije dagen).**

Als je vakantie wilt opnemen, voer je deze onder deze uursoort in.

#### **3. Feestdag.**

Kun je niet werken omdat het een feestdag is? Dan krijg je deze feestdag vaak wel betaald. Let op! De feestdag moet op een dag vallen dat je eigenlijk zou werken en het moet een officiële feestdag zijn. Dit staat in de ABU cao.

#### **4. Kort verzuim.**

Moet je tijdens werktijd even naar de tandarts, dokter of naar het ziekenhuis? Dan kun je die uren onder deze uursoort invoeren. Geef wel altijd een reden op.

#### **5. Buitengewoon verlof.**

In de ABU cao staat wanneer je betaald vrij mag nemen. Bijvoorbeeld bij een bruiloft, jubileum of begrafenis van een familielid. Vul als reden wel in waarvoor je buitengewoon verlof opneemt.

#### **6. Ziek.**

Als je ziek bent, of bent geweest voer je je ziekte uren in onder deze uursoort.

#### **7. Rijopleiding.**

Kun je niet werken omdat je rijopleiding hebt? En heb je geen vakantie-uren of ATV-uren meer? Schrijf dan je uren op Rijopleiding. Deze uren krijg je niet betaald.

#### **8. Minder uren aangeboden.**

Soms word je minder ingezet dan jouw contracturen. Als dit gebeurt kun je deze uren invoeren onder de uursoort: 'Minder uren aangeboden'.

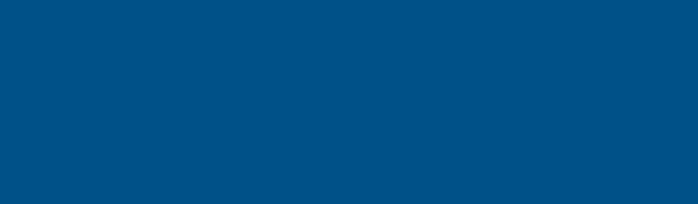

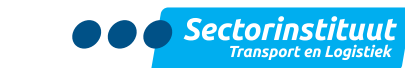